# **Mailing Lists**

(cPanel >> Home >> Email >> Mailing Lists)

## **Overview**

Mailing lists allow you to use a single address to send mail to multiple email addresses.

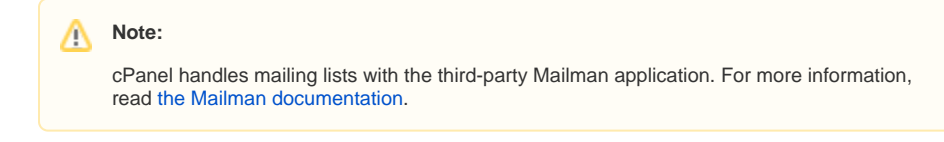

## Create a mailing list

The system includes an interface that allows you to define a name, password, and domain name for the mailing list.

To add a new mailing list, perform the following steps:

1. Enter the mailing list name in the List Name text box.

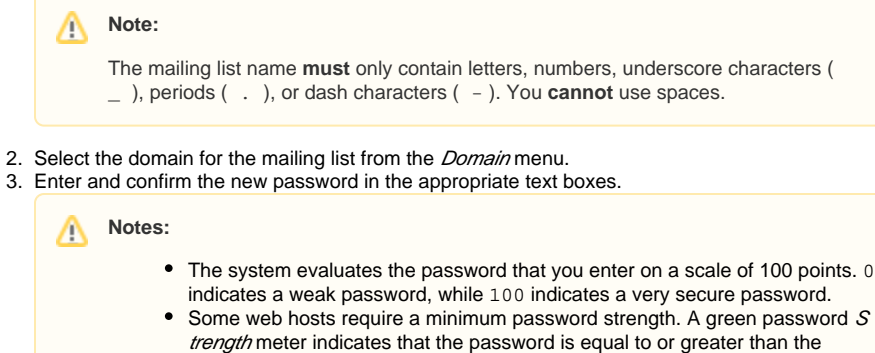

- information, read our [Password & Security](https://documentation.cpanel.net/display/78Docs/Password+and+Security) documentation.
- 4. Select one of the following privacy options:
	- Private Private archives exist for this mailing list. The administrator **must** approve subscriptions, and the *Mailman* interface does not display the mailing list.

Click Password Generator to generate a strong password. For more

- Public Public archives exist for this mailing list. The subscriptions are open and the Mailman interface displays the list.
- 5. Click Add Mailing List to create the new mailing list.

required password strength.

After you create a mailing list, use the functions below to modify, delete, or change the password.

## View current mailing lists

The Current Lists section of the interface displays the mailing lists on the account. To search for a mailing list, enter a keyword in the Search text box.

The following table describes the Current Lists table:

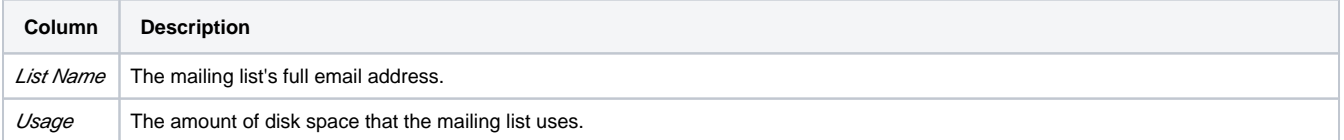

## **In This Document**

#### **Related Documentation**

- [Address Importer](https://documentation.cpanel.net/display/70Docs/Address+Importer)
- [Archive](https://documentation.cpanel.net/display/70Docs/Archive)
- [BoxTrapper](https://documentation.cpanel.net/display/70Docs/BoxTrapper)
- [Default Address](https://documentation.cpanel.net/display/70Docs/Default+Address)
- [Email Filters](https://documentation.cpanel.net/display/70Docs/Email+Filters)

### **For Hosting Providers**

- [Mailman FAQ](https://documentation.cpanel.net/display/70Docs/Mailman+FAQ)
- [The Mailbox Format](https://documentation.cpanel.net/display/70Docs/The+Mailbox+Format+Conversion+Scripts)  [Conversion Scripts](https://documentation.cpanel.net/display/70Docs/The+Mailbox+Format+Conversion+Scripts)
- [Edit MX Entry](https://documentation.cpanel.net/display/70Docs/Edit+MX+Entry)
- [Edit System Mail Preferences](https://documentation.cpanel.net/display/70Docs/Edit+System+Mail+Preferences)
- [Common Mail Service IP](https://documentation.cpanel.net/display/70Docs/Common+Mail+Service+IP+Addresses)  [Addresses](https://documentation.cpanel.net/display/70Docs/Common+Mail+Service+IP+Addresses)

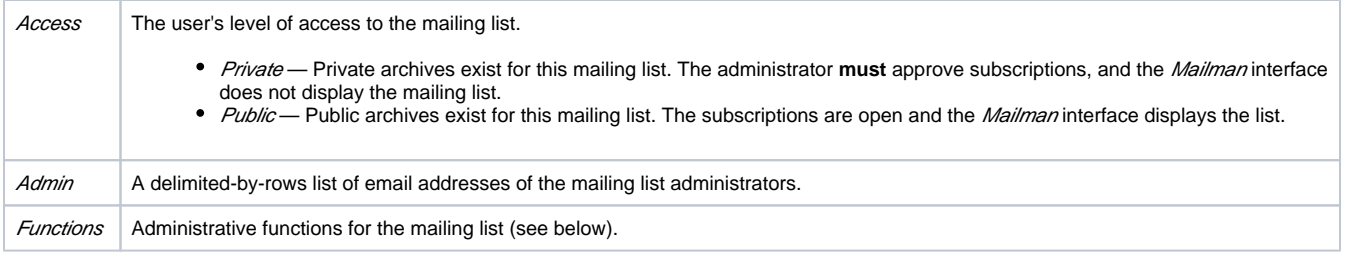

#### **Manage a mailing list**

To manage a mailing list, perform the following steps:

- 1. In the Current Lists section of the interface, scroll to the name of the mailing list. • You can also enter a keyword in the Search box and click Go.
- 2. In the *Functions* column, click *Manage* next to the name of the mailing list.

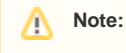

The system logs you in to the mailing list management interface automatically. However, if you go directly to the Mailman URL or prefer to use the email-based management functions, you **must** use the administrator password.

After the Mailman management interface appears, you can define the various configuration options.

For more information about available Mailman configuration options, read [the Mailman documentation.](http://www.list.org/docs.html)

## **Enable spam filters for a mailing list**

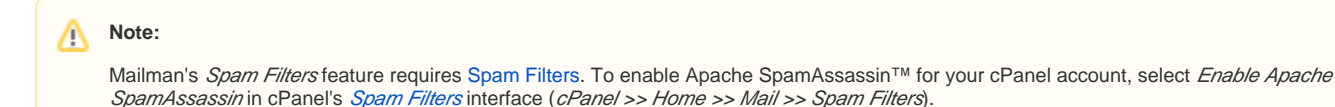

To enable spam filters for a mailing list, perform the following steps:

- 1. In the *Current Lists* section, scroll to the name of the mailing list.
- You can also enter a keyword in the Search box and click Go.
- 2. In the *Functions* column, click *Manage* next to the name of the mailing list.
- 3. In the Configuration Categories section at the top, click Privacy options.
- 4. Click Spam filters.
- 5. Enter the filter rules that you wish to apply. For more information, read our [How to Create Mail Filter Rules For Mailing Lists](https://documentation.cpanel.net/display/CKB/How+to+Create+Mail+Filter+Rules+For+Mailing+Lists) documentation.
- 6. Click *Submit Your Changes*.

For more information on Mailman's Spam Filters feature, read the [Mailman](http://www.list.org/docs.html) documentation.

### **Change a mailing list password**

You can use this interface interface to change the password for a mailing list without the old password. This is useful, for example, to recover control of your mailing list if you forget or lost the password.

To change the password for a mailing list, perform the following steps:

- 1. In the *Current Lists* section of the interface, scroll to the name of the mailing list. You can also enter a keyword in the *Search* text box and click Go.
- 2. In the *Functions* column, click the *Change Password* link next to the name of the mailing list. A new interface will appear.
- 3. Enter and confirm the new password in the appropriate text boxes.

Notes:

⋒

- The system evaluates the password that you enter on a scale of 100 points. 0 indicates a weak password, while 100 indic ates a very secure password.
- Some web hosts require a minimum password strength. A green password Strength meter indicates that the password is equal to or greater than the required password strength.
- Click Password Generator to generate a strong password. For more information, read our [Password & Security](https://documentation.cpanel.net/display/78Docs/Password+and+Security) documentation.

**Important:** ⊕

> Use a secure password. A secure password is **not** a dictionary word, and it contains uppercase and lowercase letters, numbers, and symbols.

4. Click Change Password to activate the new password.

#### **Delegate a mailing list**

You can delegate administrative rights on a mailing list to specified list members. Delegates can approve messages that await approval.

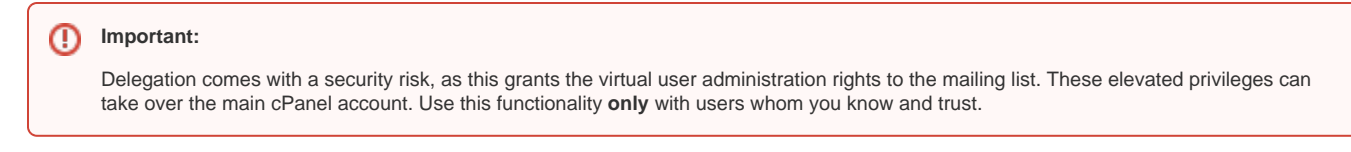

To manage the Delegation settings on a mailing list, search for the name of the mailing list and click the appropriate Delegation link.

#### **Delegate administrative rights to an additional user**

To delegate administrative rights on a mailing list, perform the following steps:

- 1. Under Available Users, select the email addresses of the users to whom to delegate administrative rights.
- 2. Click the right arrow button.
- 3. Click *Save*.

#### **Remove administrative rights from a user**

To remove administrative rights from an address on a mailing list, perform the following steps:

- 1. Under List Administrators, select the email addresses of the users from whom to remove administrative rights.
- 2. Click the left arrow button.
- 3. Click Save.

### **Delete a mailing list**

To delete a mailing list, perform the following steps:

- 1. In the *Current Lists* section of the interface, scroll to the name of the mailing list.
- You can also enter a keyword into the Search box and click Go.
- 2. In the *Functions* column, click *Delete* next to the name in the list. A new interface will open.
- 3. Click *Delete Mailing List* to confirm.